## 《パソコン [Windows] 用》CDの音声をパソコン取り込むには

パソコンに取り込みたいCDを挿入します

デスクトップの「スタート」をクリック

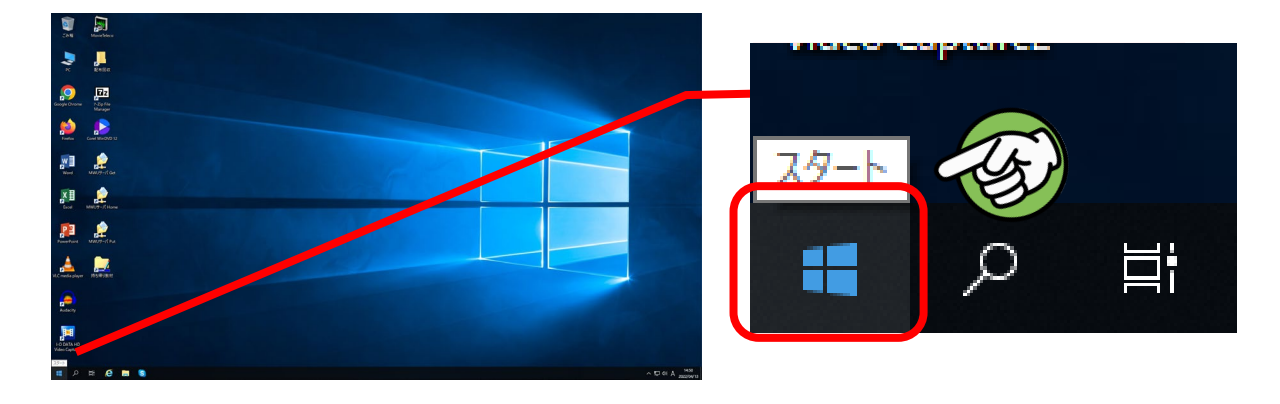

アプリの項目から「Windowsアクセサリ」をスクロールして探して、クリック

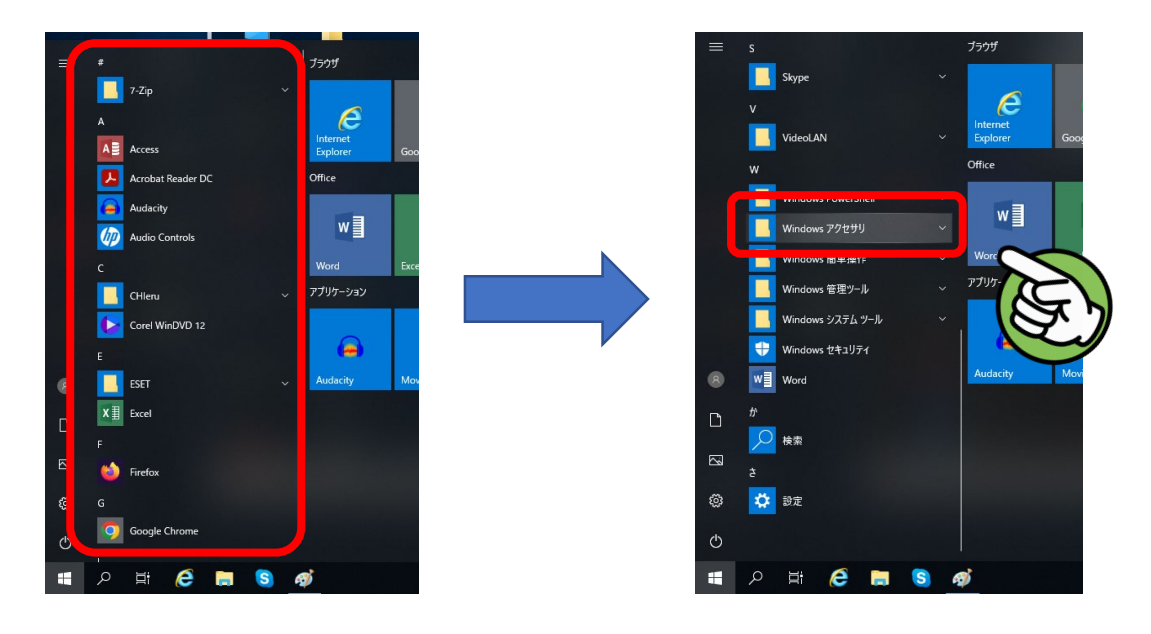

「Windows Media Player」をクリック

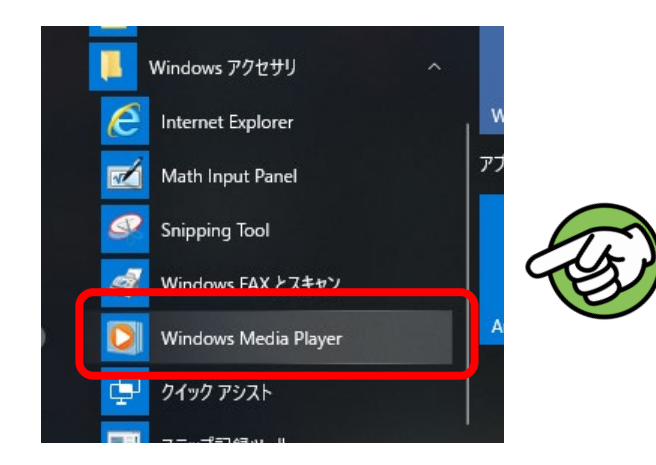

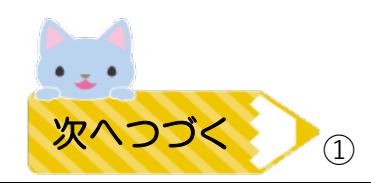

⑤ Windows Media Playerのウィンドウが開き、下図のように CDのトラックリストが表示されます。 ※トラックリストが表示されていないときは、CDを読み込み中です そのまましばらくお待ちください

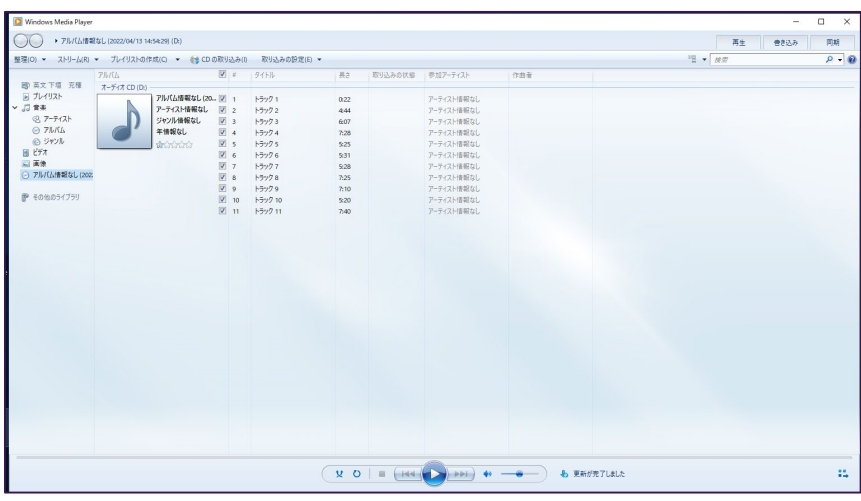

⑥ 上部にある「CDの取り込み」をクリックすると、取り込みが開始されます

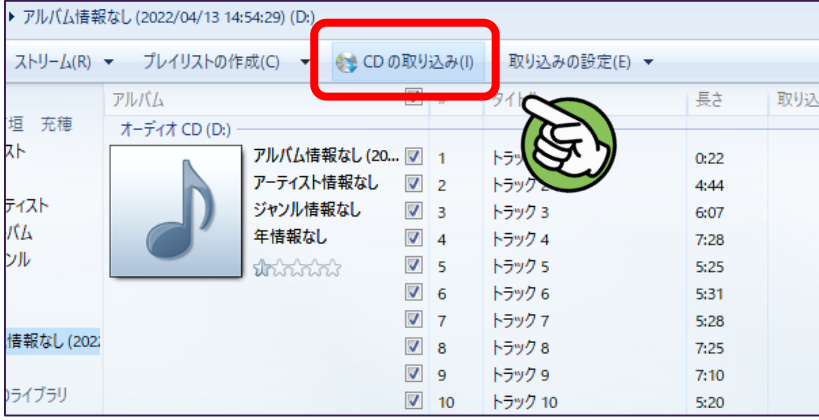

⑦ 下のようなウィンドウがでたら、「取り込んだ音楽にコピー防止を追加しない」 と、その下の項目にチェックを入れて「OK」をクリック

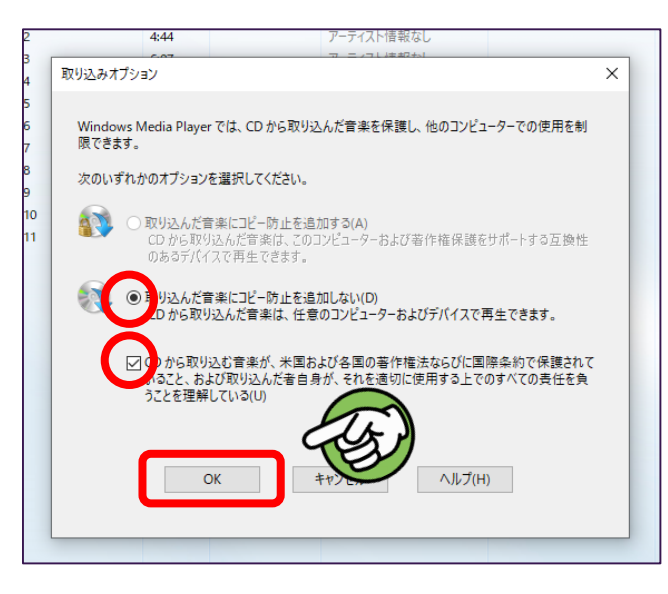

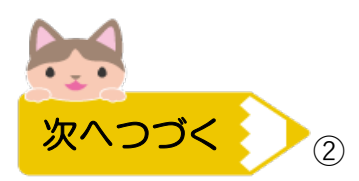

⑧ 取り込みが開始されます

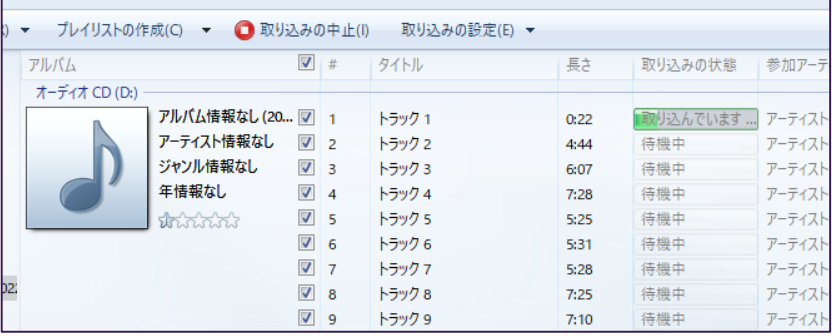

⑨ すべてのトラックの取り込みが完了後、 以下のようなウィンドウがでたら「OK」をクリック

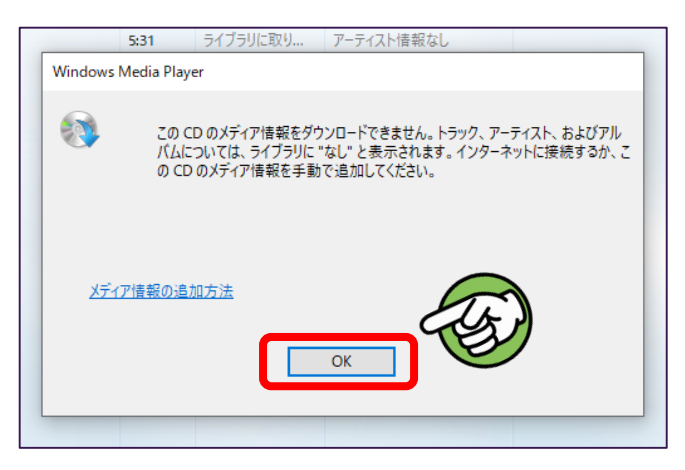

☆ 次に、取り込んだファイルをUSBやGoogleドライブに保存する方法が続きます

➉ タスクバーのフォルダのアイコンをクリック

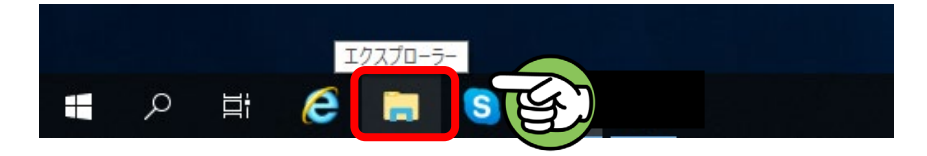

⑪ フォルダの「ミュージック」をクリック

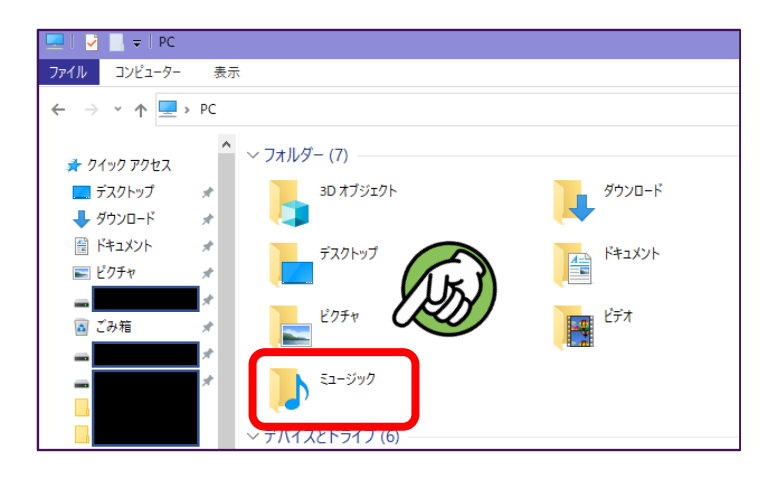

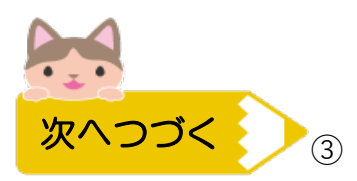

## ⑫ 取り込んだCDのアーティスト名のフォルダをクリック ※ 教材CDの場合は「アーティスト情報なし」の場合があります

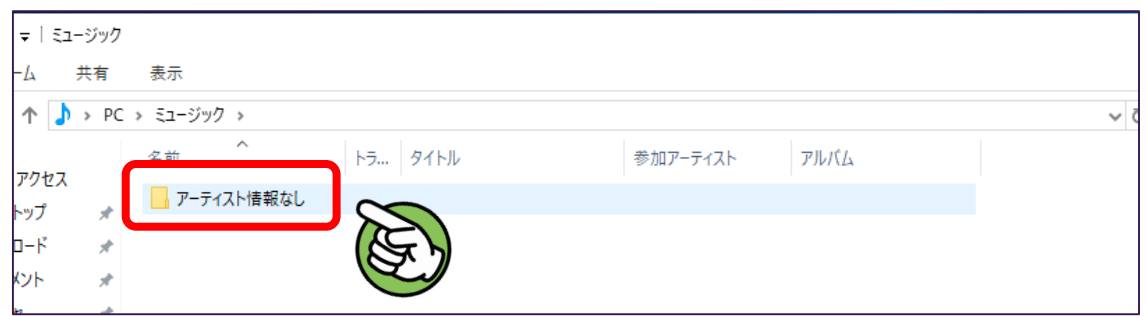

⑬ CDのタイトル名のフォルダをクリック ※ 教材CDの場合は「アルバム情報なし」の場合があります

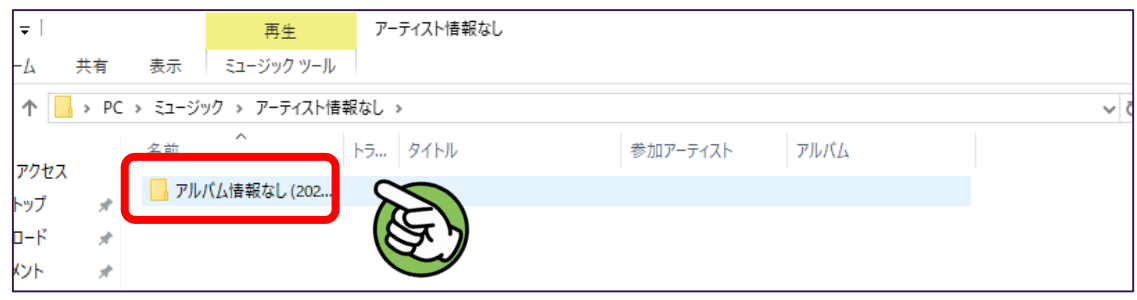

⑭ トラックが取り込んだCDのトラックの数と合致すれば問題なし。 ひとつ前の画面に戻ってアルバムフォルダをUSBやGoogleドライブに ドラッグ&ドロップで保存します

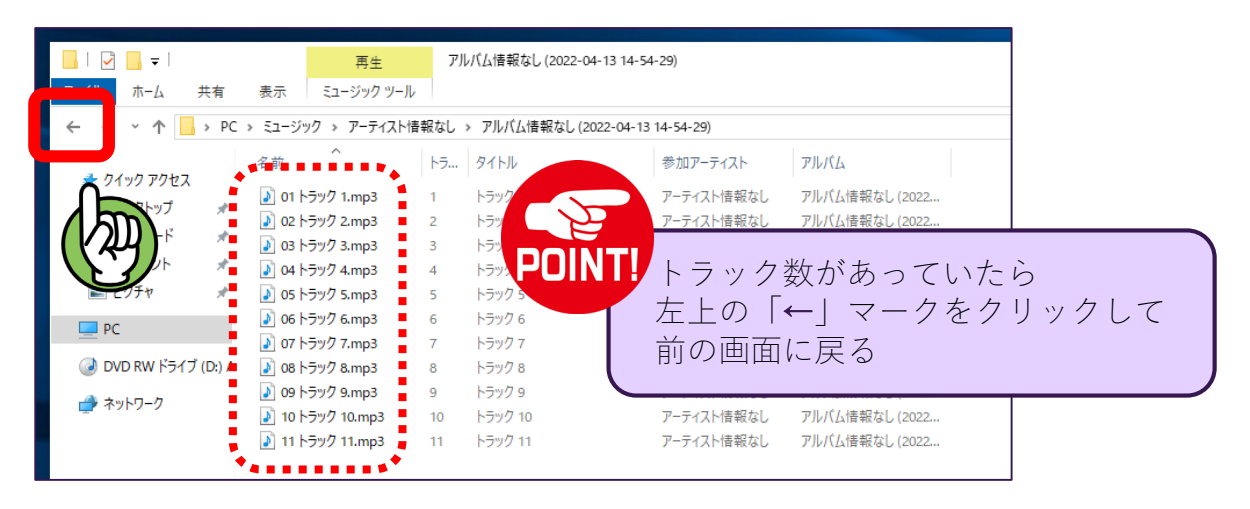

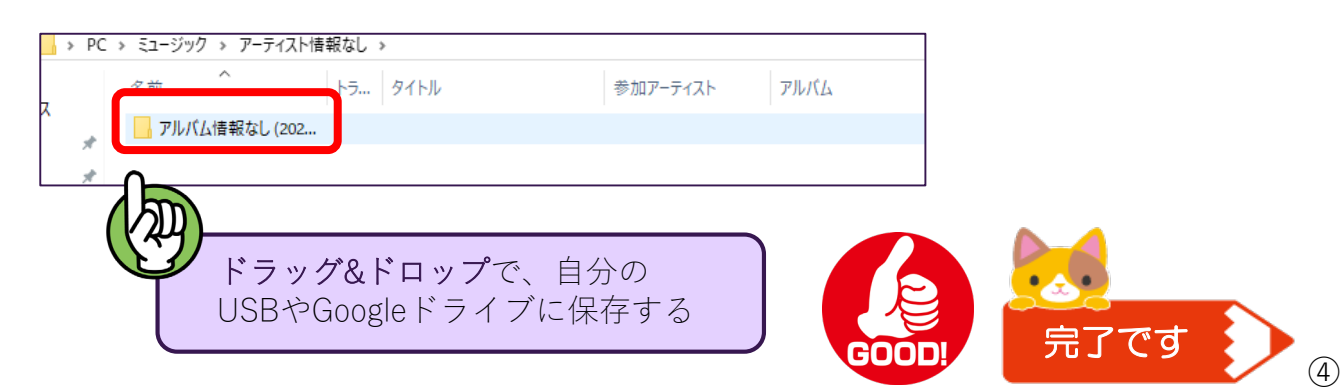